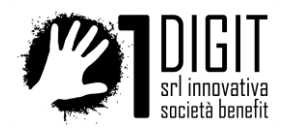

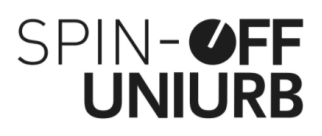

# CodyTrip 2021 – Tutti in gita online!

COME USARE IL VISORE PER PARTECIPARE ALLA GITA

Per partecipare alla gita online, collegati al visore che trovi all'indirizzo unico associato alla gita che hai scelto (l'indirizzo verrà pubblicato sulla pagina della gita e distribuito agli accompagnatori con almeno 10 giorni di anticipo rispetto alla data della gita).

Il visore si chiama **ActiveViewer** e puoi usarlo su qualsiasi dispositivo collegato ad Internet: personal computer, LIM, smartphone o tablet. Il visore funziona come una pagina web, quindi non richiede l'installazione di alcuna applicazione.

## ACCESSO

Al primo accesso, clicca su Entra e indica il numero di persone che seguono la gita dal tuo stesso dispositivo. Se sei solo/a scegli 1, se sei con tutta la classe indica il numero di alunni e insegnanti presenti, se sei in famiglia indica il numero di persone che seguono la gita con te. Le schermate che vedi qui sono tratte dalla gita a Urbino che si è svolta in dicembre 2020.

ActiveViewer: CodyTrip 2020 Urbino 10 December 2020 10:00 Entra

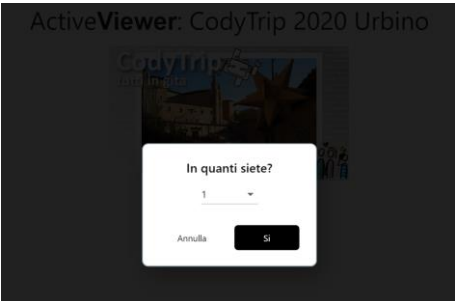

Puoi entrare e uscire dal visore tutte le volte che vuoi. Puoi accedere anche da dispositivi diversi. Non servono credenziali o autorizzazioni. Dopo l'accesso, il visore si presenta così. Quello che vedi è lo sfondo, sul quale potranno apparire immagini o video.

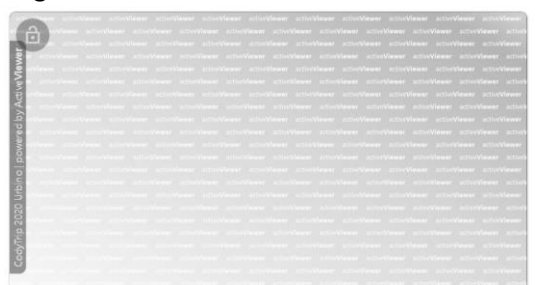

Tutto quello che dovrai fare per partecipare alla gita apparirà sul visore e ti verrà detto durante la gita. Ti consiglio di non tentare di cambiare inquadratura, dimensione o organizzazione degli elementi che appariranno sul visore, perché verranno controllati dalla regia per farne un uso ottimale. Se usi un cellulare o un tablet, disponili in orizzontale per usare al meglio lo schermo.

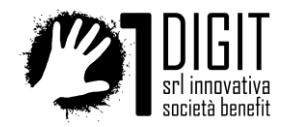

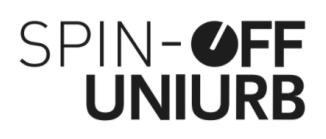

#### PIENO SCHERMO

Il primo elemento che ti segnalo è un piccolo lucchetto in trasparenza, che appare in alto a sinistra. Cliccalo per mettere il visore a tutto schermo e bloccare il salvaschermo, in modo che non si spenga. Il lucchetto bloccato si presenta così.

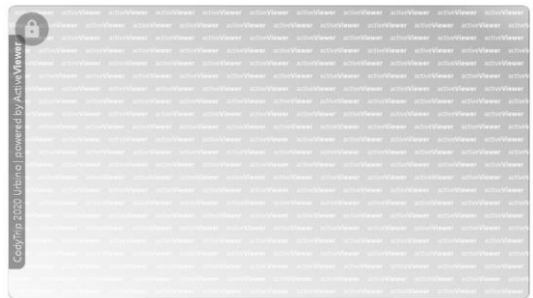

L'aspetto del visore cambierà nei vari momenti della gita per adattarsi alle diverse esigenze, ma sulla sinistra vedrai sempre, in trasparenza, il titolo "CodyTrip 2020 Urbino", per essere certo di essere nel posto giusto!

# NOTIFICHE

Il visore sarà accessibile da prima dell'inizio della gita per permetterti di entrare agevolmente e resterà aperto anche tra una tappa e l'altra. Per distinguere i momenti di attesa da quelli di attività, durante le attività apparirà una piccola scritta LIVE su fondo rosso in alto a destra.

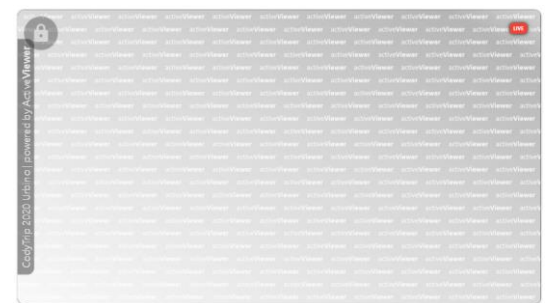

Comunicazioni di servizio potrebbero apparire in alto, se necessario, come nell'esempio qui sotto. In basso invece potresti veder apparire un codice univoco, con un pulsante per copiarlo e incollarlo dove vuoi. Non serve per seguire la gita, ma se lo annoti da qualche parte potrebbe esserti utile dopo la gita per cogliere ulteriori opportunità riservate a chi ha già partecipato.

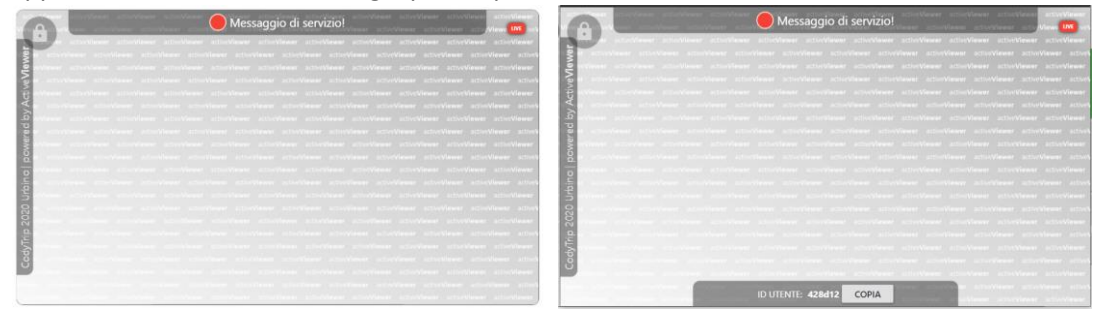

# VIDEO

E' venuto il momento di introdurre i contenuti che vedrai apparire nel visore. Durante la gita, il contenuto principale è un video in diretta, attraverso il quale ti mostrerò le cose che io stesso vedrò e ti accompagnerò a visitare luoghi, conoscere persone e svolgere attività. Il video potrà apparire a tutto

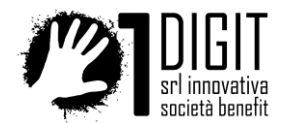

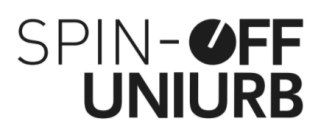

schermo o più piccolo, ma sarò io a decidere di che dimensione debba apparire, per fare spazio ad altri elementi. Tu non te ne preoccupare. Ecco due esempi

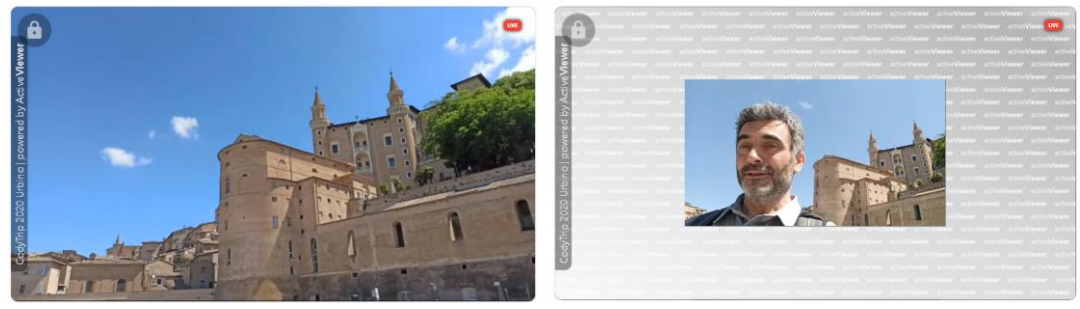

**Consiglio importante.** Il video ha i controlli attivi. Questo significa che cliccandoci sopra puoi metterlo in pausa e cliccando in punti particolari puoi attivare speciali funzioni di YouTube che potrebbero portarti fuori da ActiveViewer. Per questo ti consiglio di **non cliccare mai sul video**. Cliccalo solo al centro per farlo ripartire se per qualche motivo finisce in pausa.

**Cosa devi sapere**. Io trasmetterò in diretta da tanti posti diversi e lo farò attraverso Internet. Per farti vedere tanti luoghi insoliti io dovrò attraversare zone dove non c'è connessione ad Internet. Ad esempio, mi infilero' in cunicoli, scale a chiocciola e sotterranei. Quando mi trovero' senza connessione tu smetterai di vedermi per qualche secondo, ma non ti preoccupare e limitati ad aspettare, perché io correro' per sbucare dall'altra parte e il collegamento video tornerà subito.

**Come puoi verificare che la tua connessione sia buona.** Perché il video ti raggiunga bisogna che Internet funzioni bene non solo dove sono io, ma anche dove sei tu. I miei video in diretta arriveranno come qualsiasi altro video di YouTube. Per provare se la tua connessione funziona, guarda questo [video di prova](https://youtu.be/AEXF33EgH0w) nelle stesse condizioni in cui parteciperai alla gita: [https://youtu.be/AEXF33EgH0w.](https://youtu.be/AEXF33EgH0w) Se lo vedi e lo senti bene, non dovresti avere problemi durante la gita.

#### IMMAGINI

Nel visore potrò far apparire anche delle immagini, per farti notare dei particolari, per mostrarti dei disegni o per giocare insieme. Sceglieremo la disposizione più opportuna per mostrarti contemporaneamente il video e le immagini, come negli esempi qui sotto, dove la mappa della biblioteca dell'Università di Urbino appare insieme a un video.

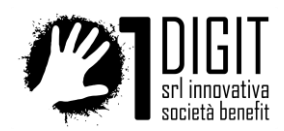

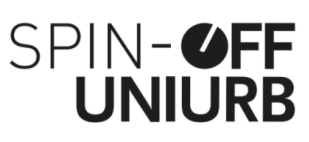

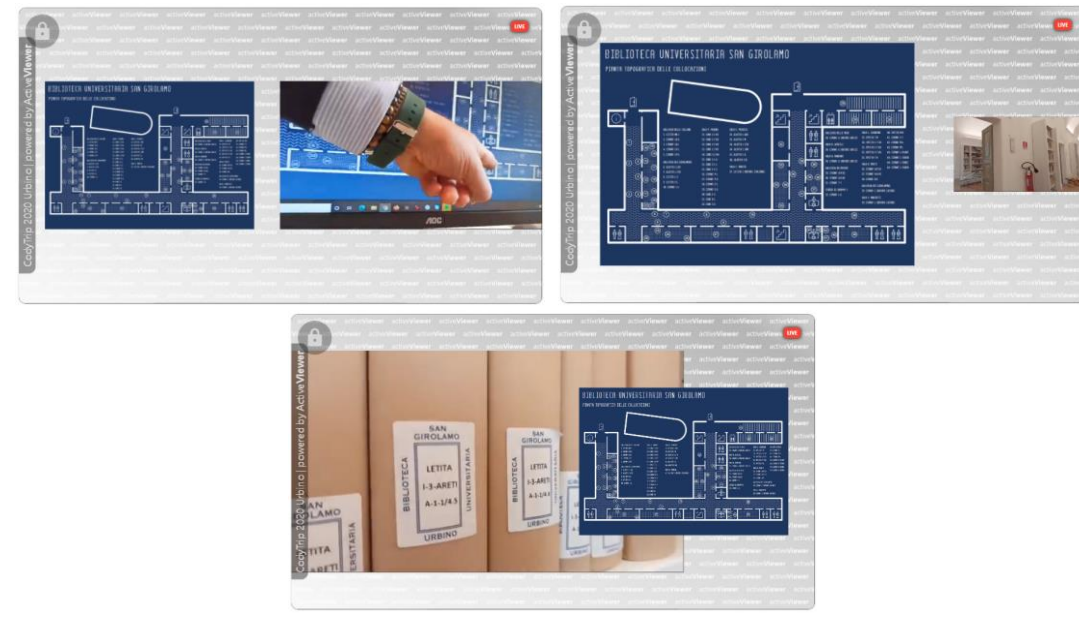

## PULSANTI

Durante la gita io parlerò molto, ma anche tu dovrai fare la tua parte perché avrò spesso bisogno del tuo aiuto. Quando faremo coding, gireremo per la città, o esploreremo un palazzo, ti chiederò di aiutarmi a decidere se girare a sinistra, andare avanti o girare a destra. Per rispondere vedrai apparire tre pulsanti sullo schermo. Se hai uno schermo tutto per te, scegli tu che tasto spingere. Se invece segui da uno schermo con compagni o famigliari, allora decidi insieme agli altri. A me arriveranno tutte le risposte, tue e dei tanti partecipanti che seguiranno la gita da altre parti d'Italia, e seguirò l'istruzione più votata. I tasti si presentano così: colorati quando sono attivi e puoi cliccarli, vuoti quando non sono attivi.

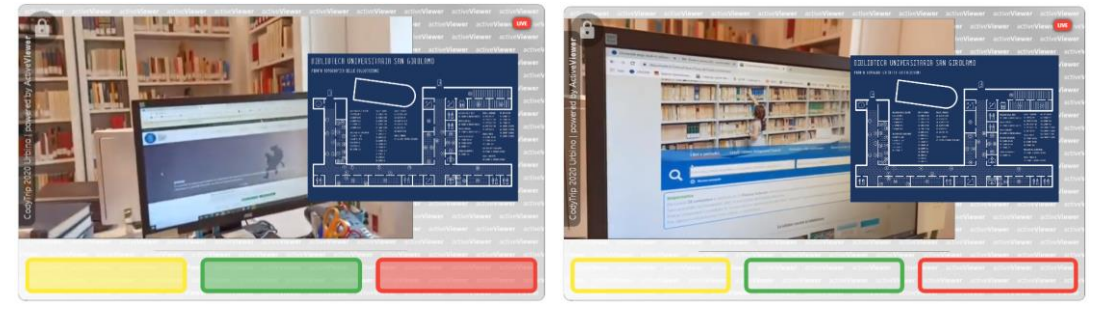

# IMMAGINI ATTIVE

Potrei avere bisogno di chiederti di indicarmi un punto su una mappa o su un'immagine. In questo caso te lo chiederò a voce e renderò attiva l'immagine in modo che tu possa cliccarci sopra. Riceverò tutti i click dei partecipanti e li mostrerò a tutti come puntini sull'immagine, per decidere insieme dove andare, o per fare disegni composti dai puntini di tutti. Ecco due esempi

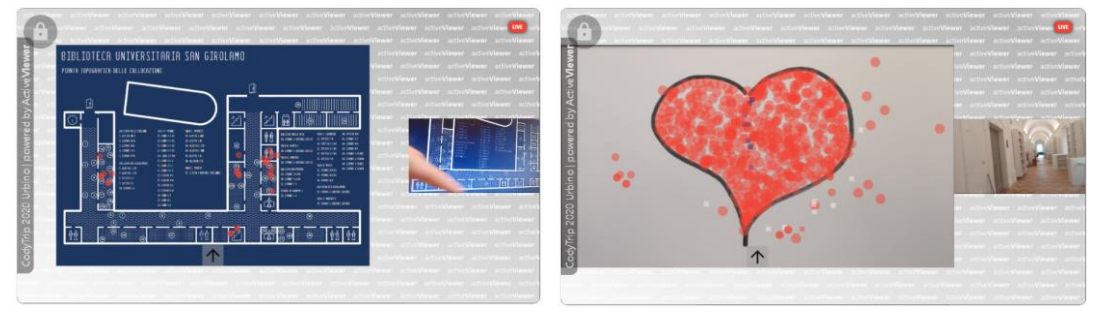

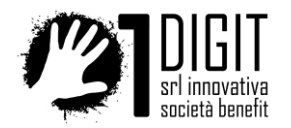

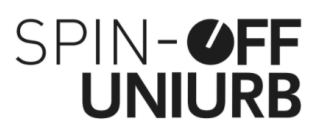

### SONDAGGI A ZONE

Ci saranno casi in cui chiederò a tutti di indicare parti di un'immagine per vedere qual è la zona dell'immagine più apprezzata. Tu dovrai solo cliccare il punto che preferisci, poi vedrai apparire dei numeri su ogni zona dell'immagine, che indicheranno quante persone la hanno scelta.

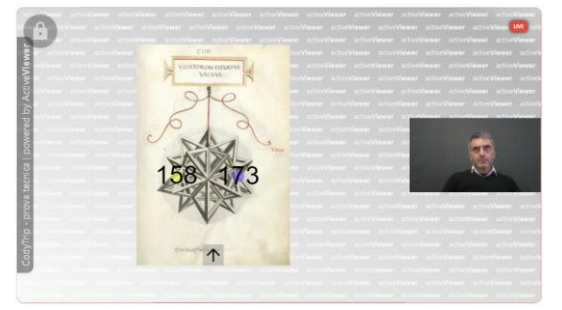

## SFONDO

In certi momenti potrei decidere di cambiare sfondo. Potrei fare apparire un'immagine o scegliere un colore uniforme abbinato a ciò che stiamo visitando o facendo in video. Ecco due esempi.

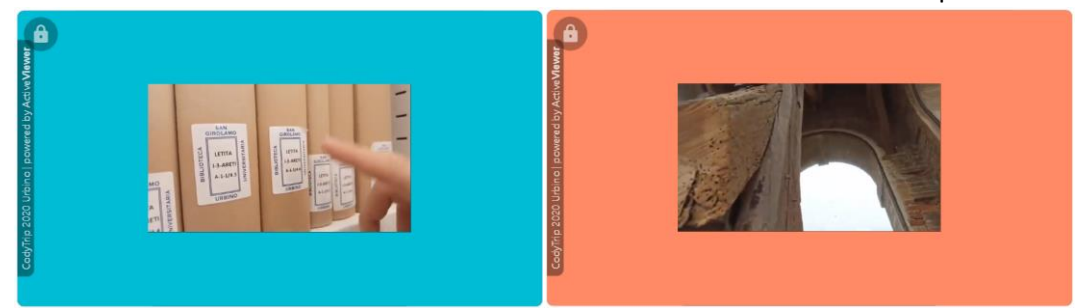

Ora sai tutto quello che serve. Buon divertimento!

Alessandro